# Vision Server クイックガイド

~連続ペアエッジで寸法測定~

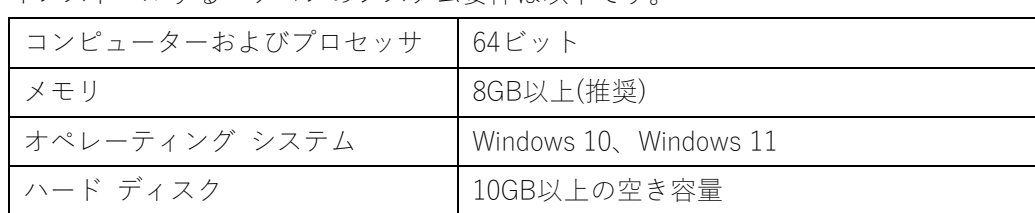

インストールするパソコンのシステム要件は以下です。

USB ドングルキーを PC に接続してください。

1.インストール

#### Net Framework4.7.2 をインストール

USB ドングルに保存されている 4.7.2 Net Framework OFFLINE.exe を実行します。 USB¥Setup¥dotNet Framework4.7.2¥ 4.7.2 Net Framework OFFLINE.exe

dotNet Framework4.7.2 以降が既にインストールされている場合は、以下の画面が表示されます。 その場合は「閉じる」を選択してください。

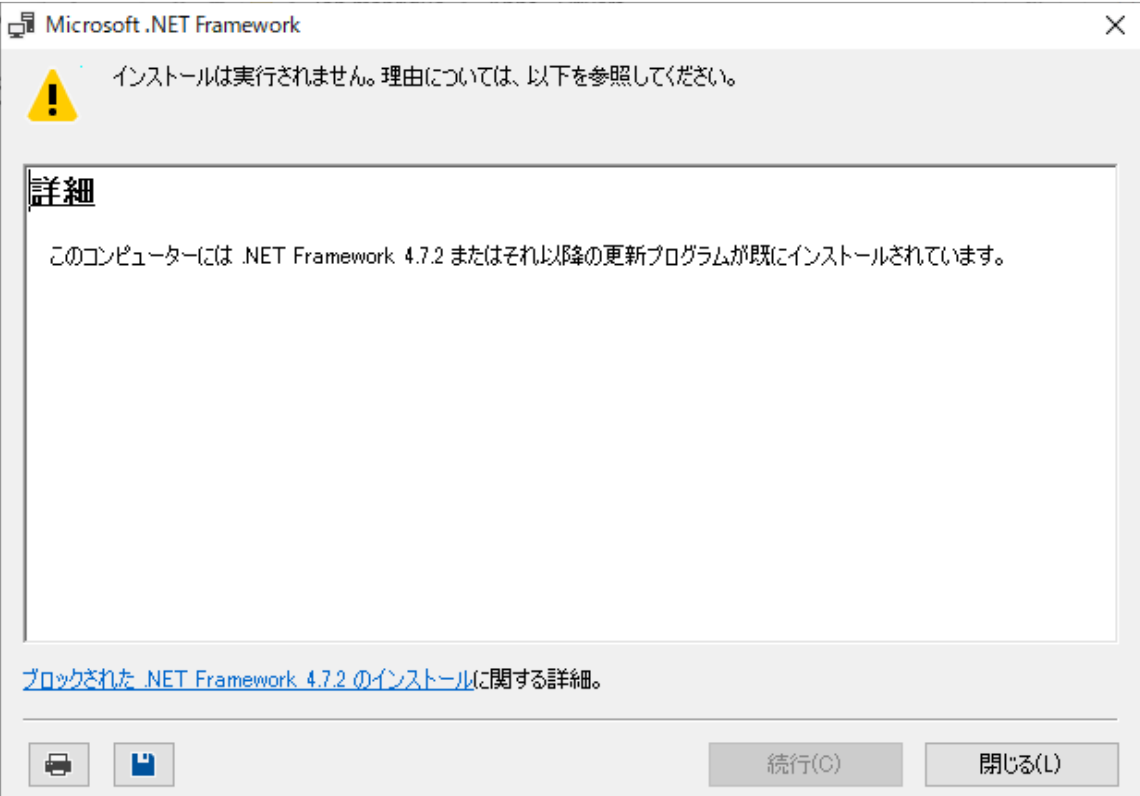

#### C++ランタイムをインストール

USB ドングルに保存されている vc\_redist.x64.exe を実行します。 USB¥Setup¥C ランタイム¥2017¥vc\_redist.x64.exe

C++ランタイムが既にインストールされている場合は、以下の画面が表示されます。その場合は 「閉じる」を選択してください。

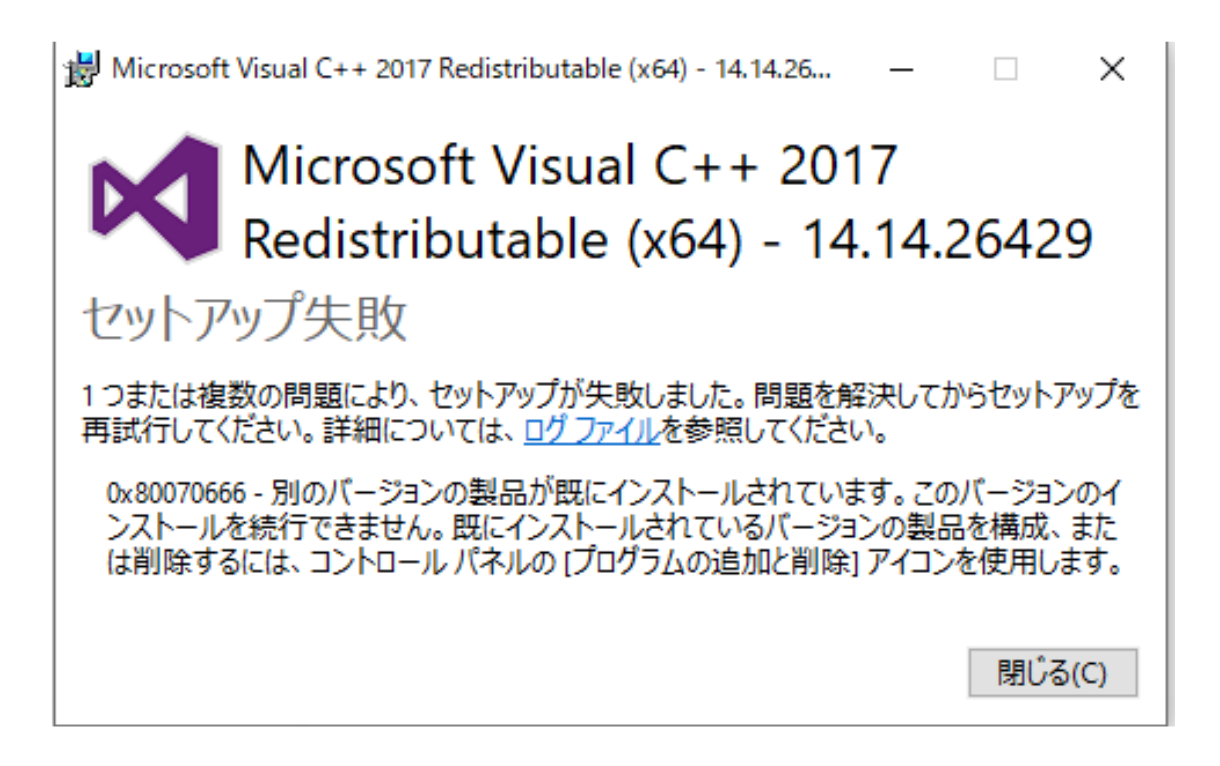

### デジタル入出力用ドライバをインストール

USB ドングルに保存されている setup.exe を実行します。

USB¥Setup¥コンテック¥ API-DIO(WDM) Ver9.80¥APIPAC¥ DioWdm¥Disk1¥setup.exe

以下の画面では何も変更せず「次へ」をクリックし終了してください。

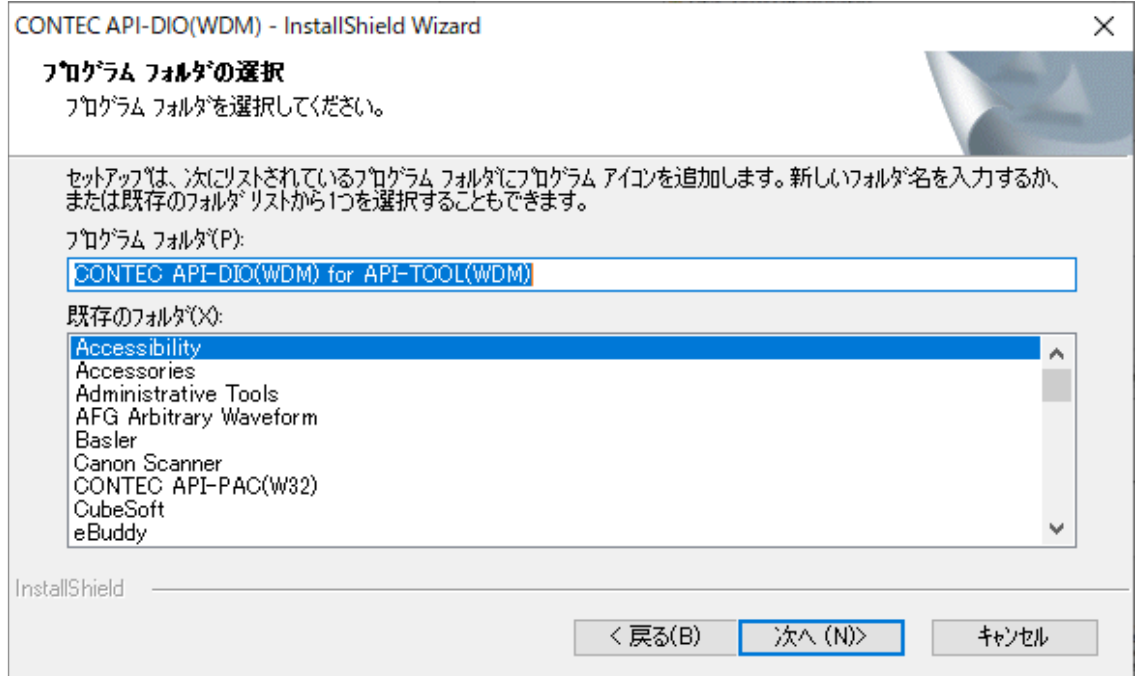

#### VisionServer をインストール

USB ドングルに保存されている Setup.msi を実行します。 USB¥ Setup¥VisionServer¥Setup.msi

## カメラのドライバと SDK インストール

下記のページから使用するドライバをダウンロード・インストールしてください。 <https://www.argocorp.com/software/DL/tis/index.html#tab2>

The Imaging Source 社の SDK(IC Imaging Control)をダウンロード・インストールしてくださ い。

[https://www.argocorp.com/software/DL/tis/common/DL\\_file/software/ic35\\_dotnet\\_setup\\_3.5.7.4](https://www.argocorp.com/software/DL/tis/common/DL_file/software/ic35_dotnet_setup_3.5.7.4039.exe) [039.exe](https://www.argocorp.com/software/DL/tis/common/DL_file/software/ic35_dotnet_setup_3.5.7.4039.exe)

以上でインストールが完了です。

# 2. Vision Server の設定

#### DLL の読み込みと Vision Server の起動

<https://www.argocorp.com/software/DL/VisionServer/TIS.ZIP>

上記から TIS.zip フォルダをダウンロードして解凍し、下記のフォルダ内にコピーしてくださ い。その後、Vision Server を起動します。ドングルキーが PC に接続されているかご確認くだ さい。

#### C:¥TAK¥VisionServer¥Camera

(注意点)

セキュリティの関係で DLL の読み込みに失敗し、Vision Server がうまく起動しないことがあり ます。その場合は、コピー後、下図の①フォルダー内にあるすべて dll のプロパティを開き、下 図の②の箇所を【許可する】にチェックを入れて OK ボタンを押してください。下図②の欄が なにも表示されていないようであればそのままで OK です。

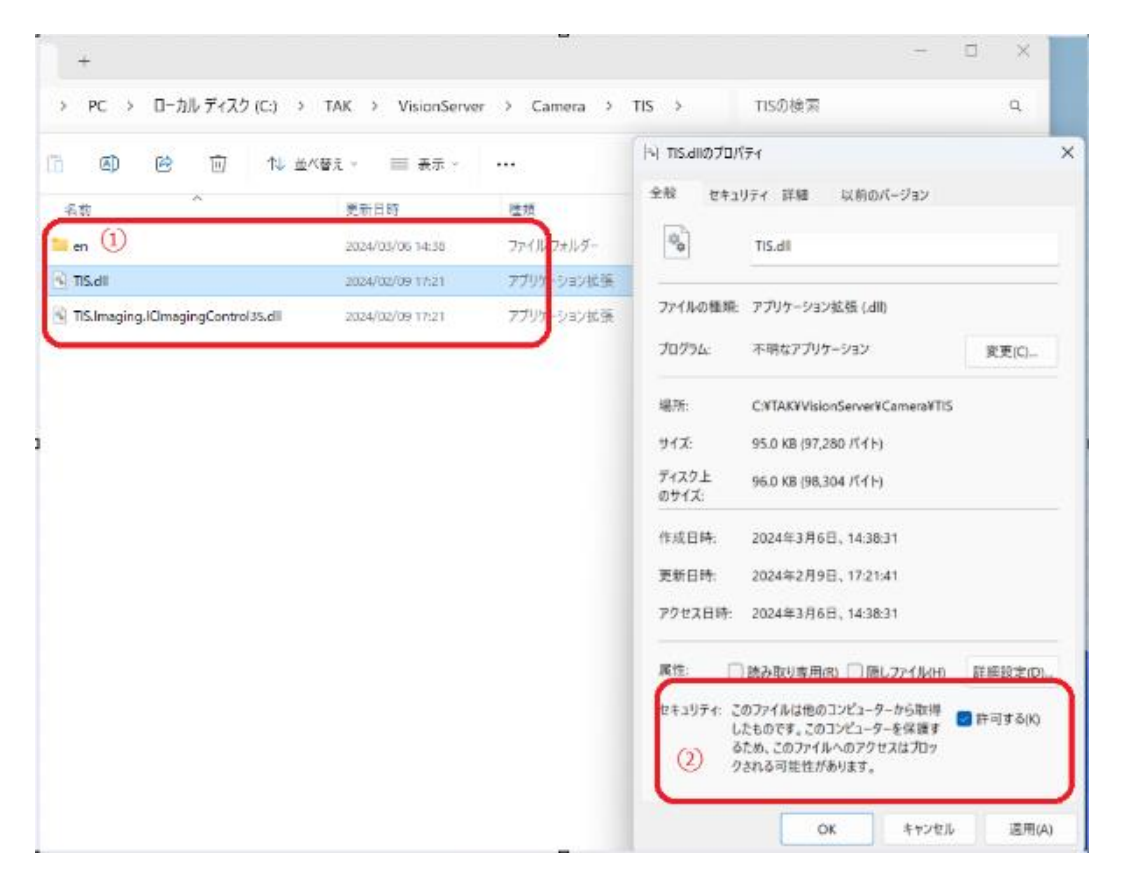

センサの追加

Vision Server を OFF ラインに設定し、オプションを開きます。

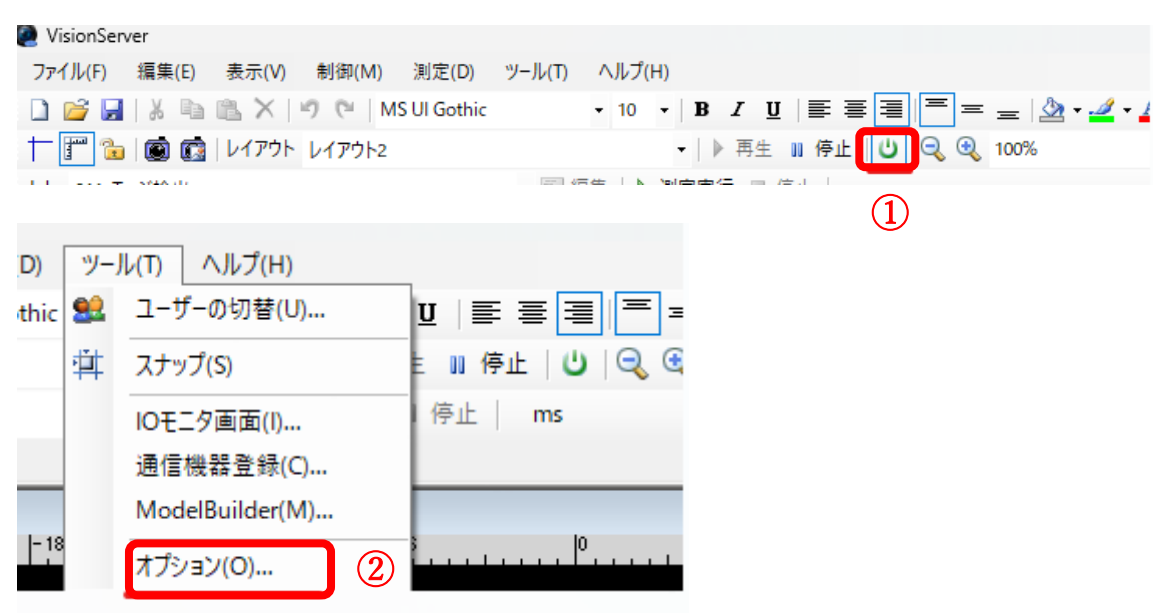

The Imaging Source のカメラをセンサとして追加します。

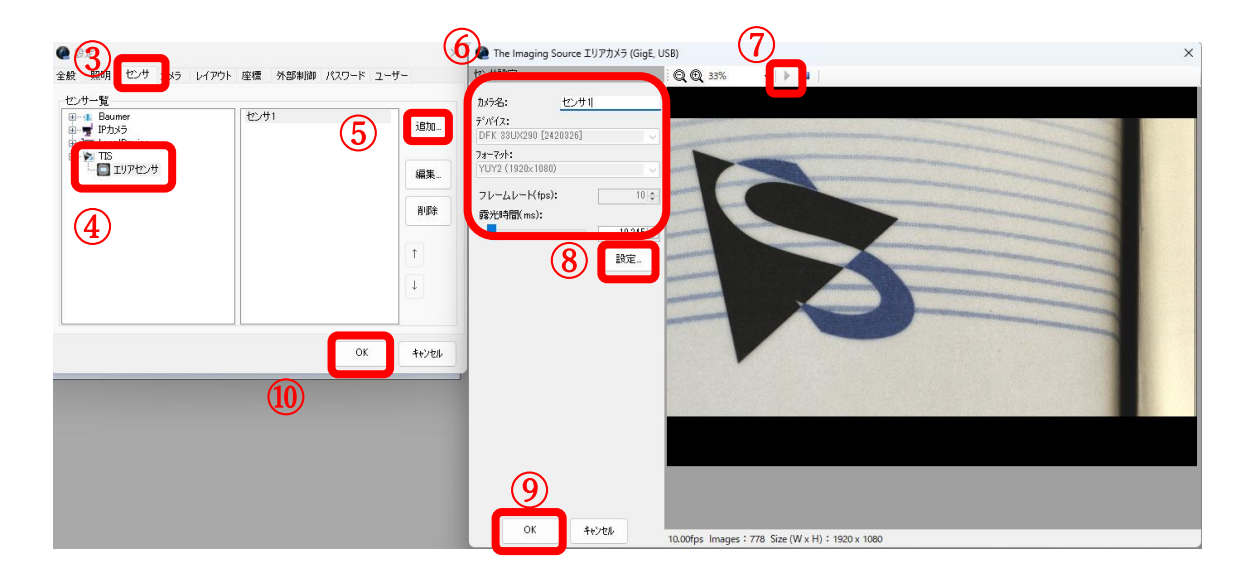

#### カメラの追加

The Imaging Source カメラをセンサとして追加したあとに、そのセンサを Vision Server 上でカメ ラとして追加を行います。

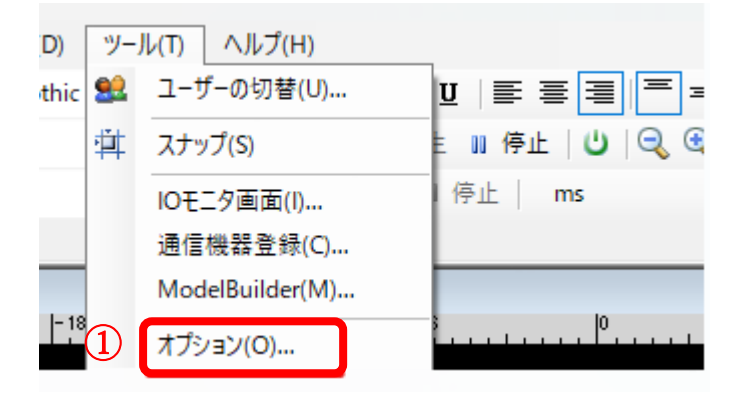

センサをカメラとして追加します。

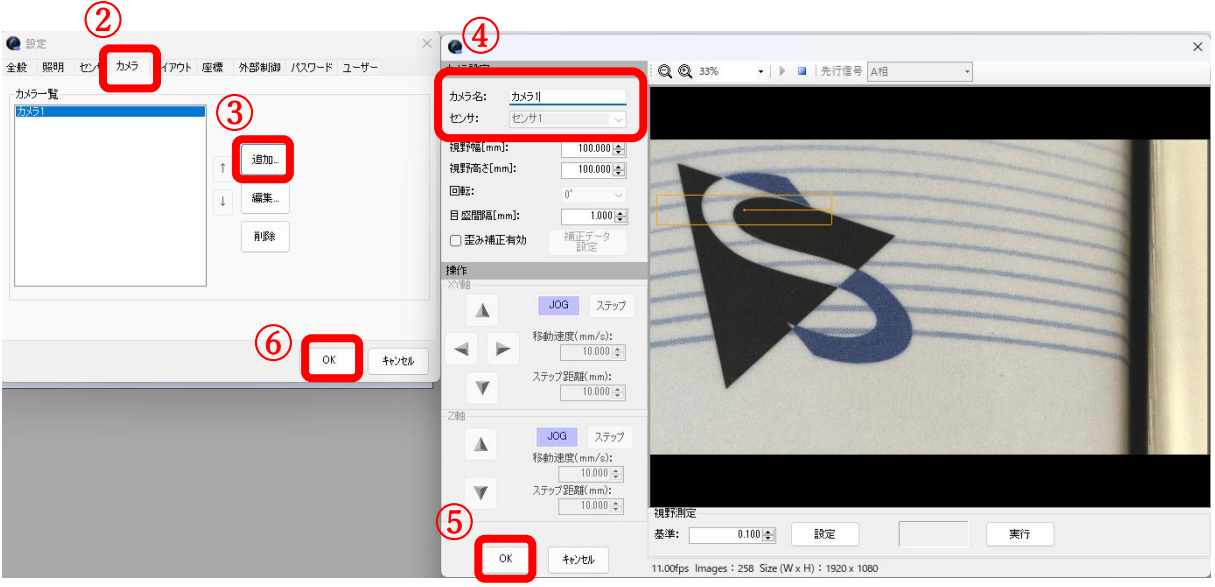

#### レイアウトの追加

カメラのライブ映像を確認するための画面を表示するために、レイアウトを追加します。

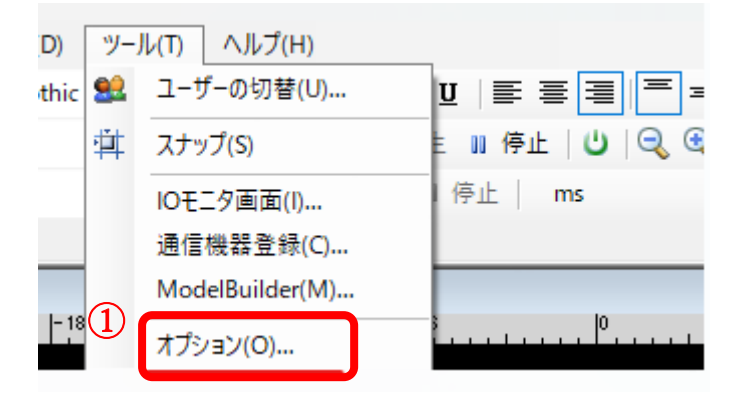

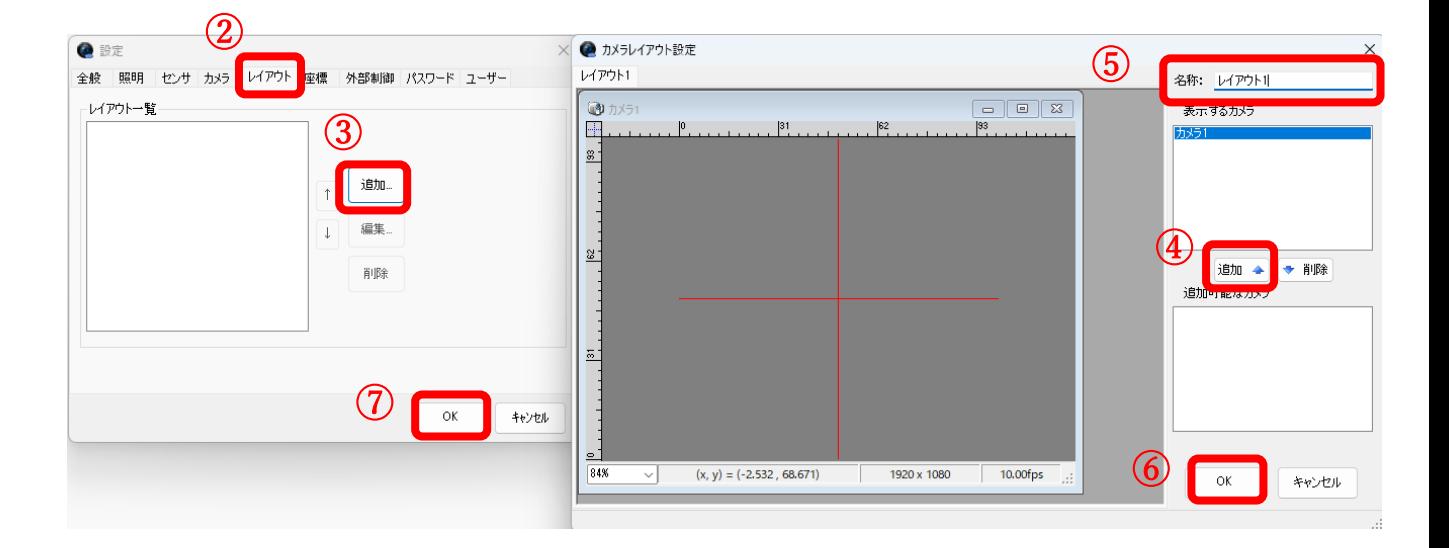

## 3.ジョブの作成

この章ではカメラで取得した画像を使って、Vision Server で自動寸法測定を行う方法について説 明します。ここでは 2 つの範囲で検出されたエッジをペアにして、幅やピッチを計測し、計測し た結果をオーバー例表示、CSV ファイル保存、画像ファイル保存をしています。

ジョブの管理

「ジョブの管理画面」を開きます。

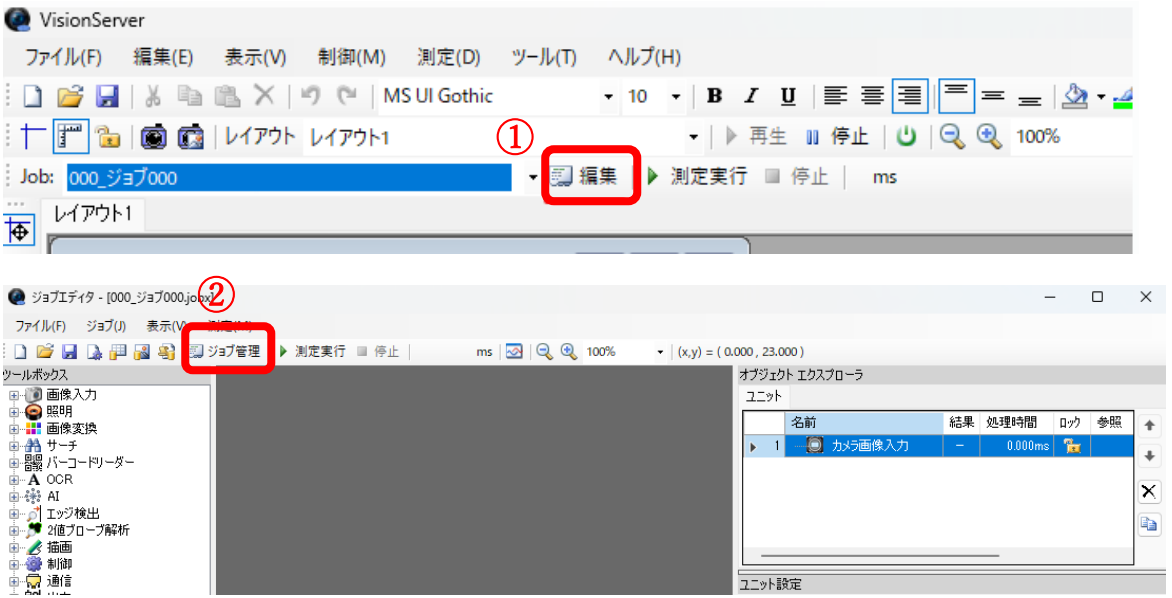

ジョブの No を適当に設定し、ジョブに名称をつけましょう。デフォルトでサンプルジョブも 用意されています。「編集」ボタンをクリックし、画像処理プログラムをするための「ジョブエ ディタ」を開きます。

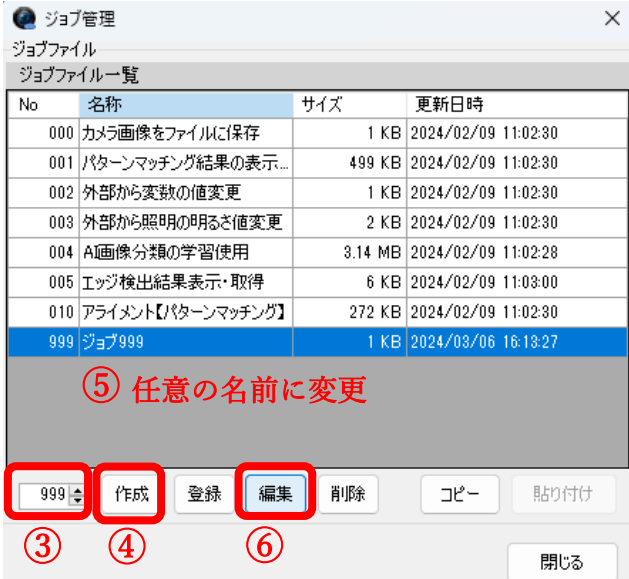

#### ジョブエディタ

以下の手順の通り、接続されたカメラからの映像をジョブエディタ内で確認してみましょう。

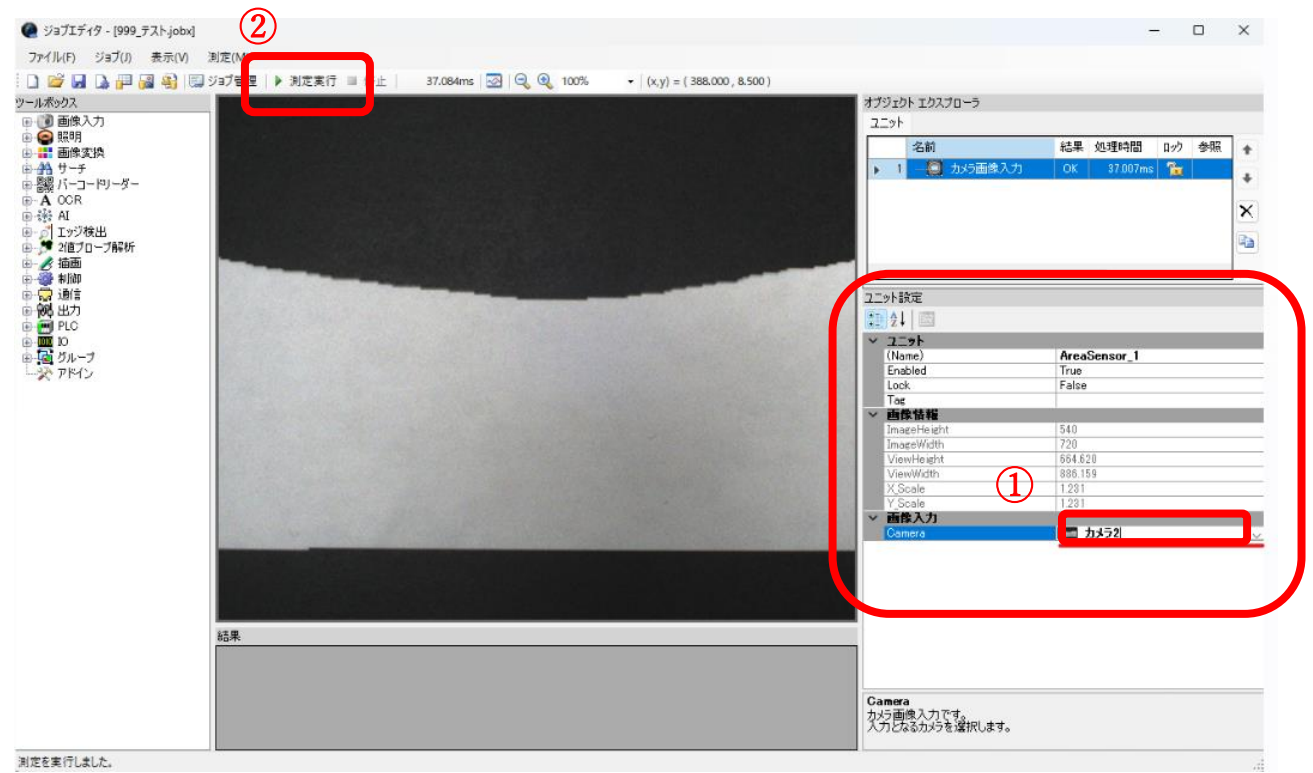

#### 二値化処理を追加する

画像処理は、カメラからの映像に対してまずは二値化処理を行うということが多いです。 「画像変換」→「2 値化」→「2 値化」を選択し、「ImageUnit」の欄で「カメラ画像入力」を選 択します。これによって、「カメラ画像入力」の処理のあとに、「二値化」の処理が追加されま す。「▶測定実行」ボタンクリックで二値化画像が取得できるか確認してください。

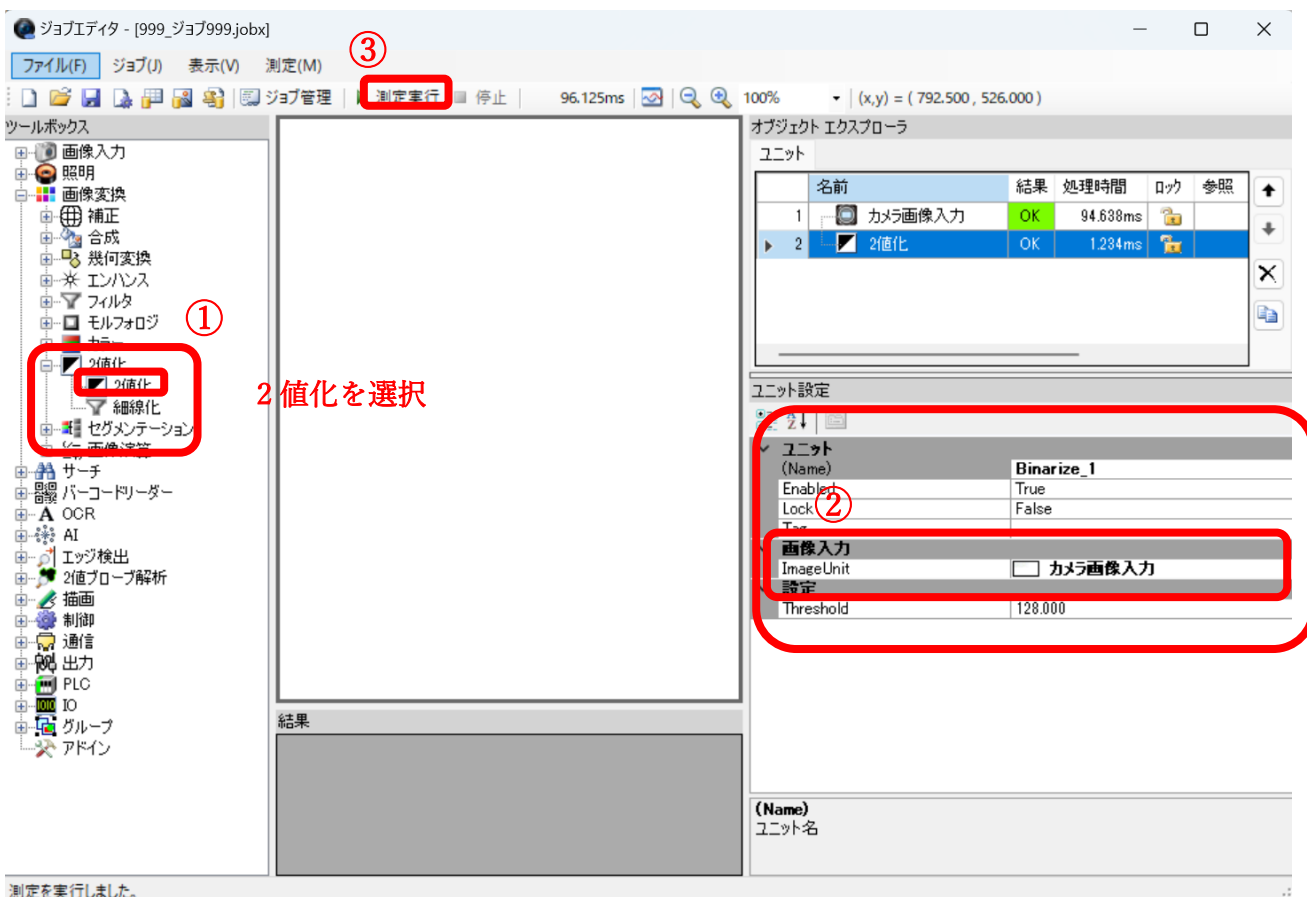

#### エッジ検出処理を追加する

次に、二値化処理を行った画像に対して、エッジ検出処理を追加します。

「エッジ検出」→「連続ペアエッジ」を選択、画面右側にある画像入力の欄にある

「ImageUnit」の欄で「カメラ画像入力」で「2 値化」を選択し、「▶測定実行」ボタンをクリ ックし 2 値化画像を取得し画面に表示させます。

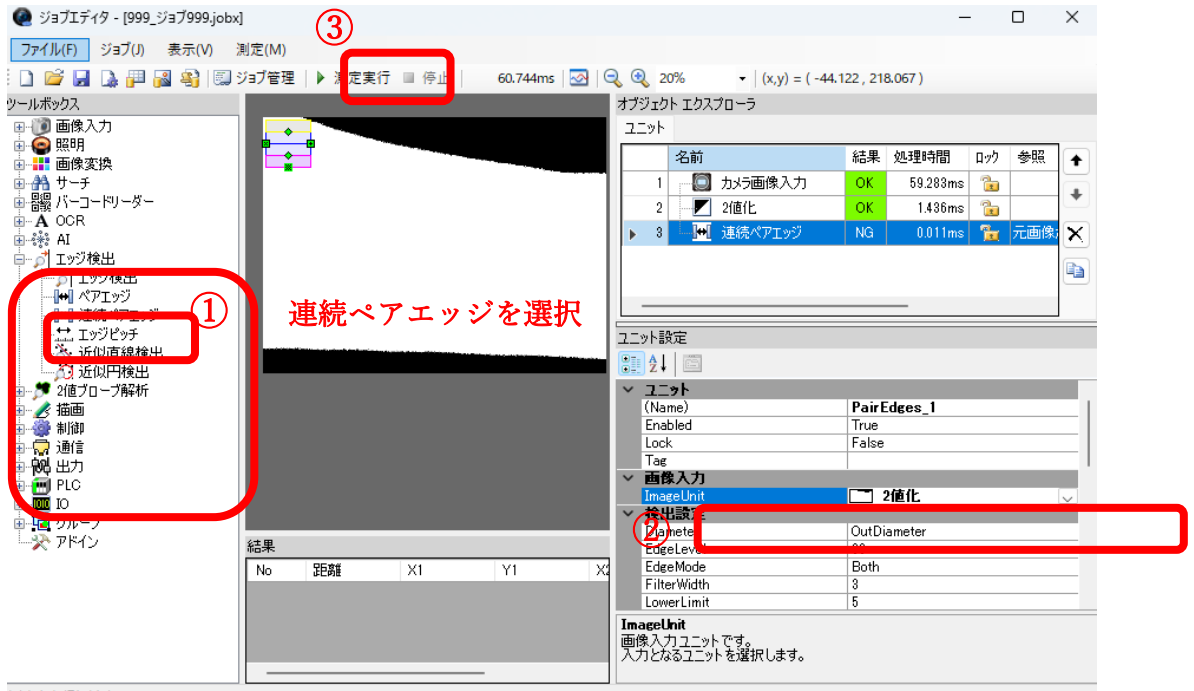

#### 測定を実行しました。

検出したいペア範囲(黄色とピンクの四角形)をマウスで選択します。再度「▶測定実行」ボ タンをクリックするとエッジ検出した結果を取得できます。

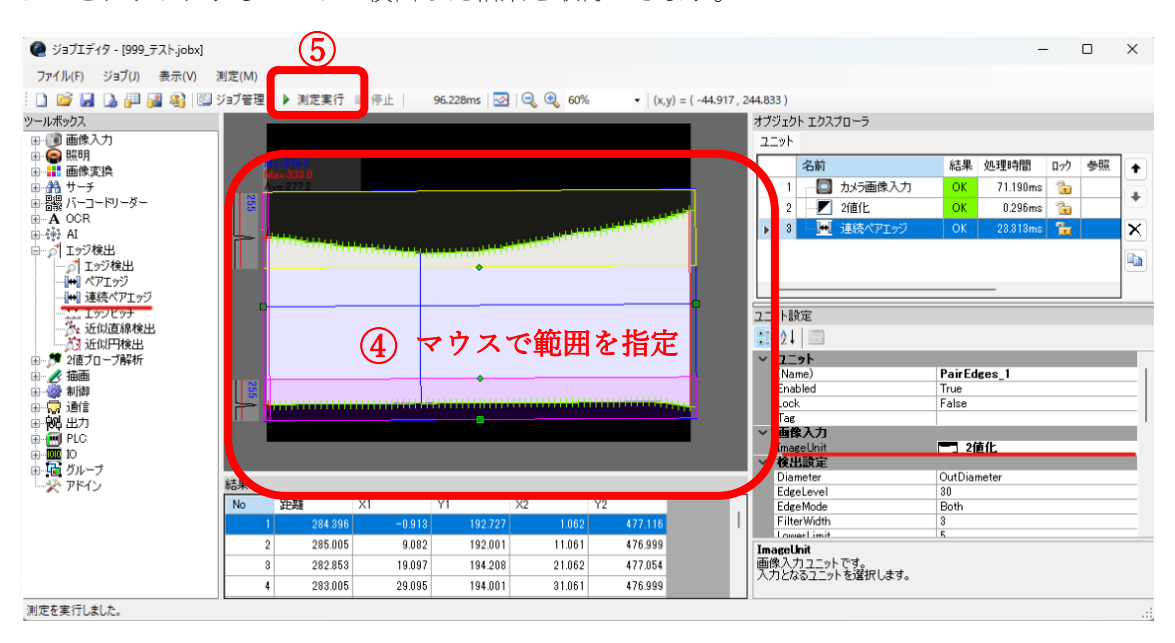

#### ディスプレイ処理を追加する

自動寸法計測処理結果を、Vision Server のレイアウト画面に表示するために、「ディスプレイ」 を追加します。次の通り2値化の映像をレイアウト画面に表示するようにします。

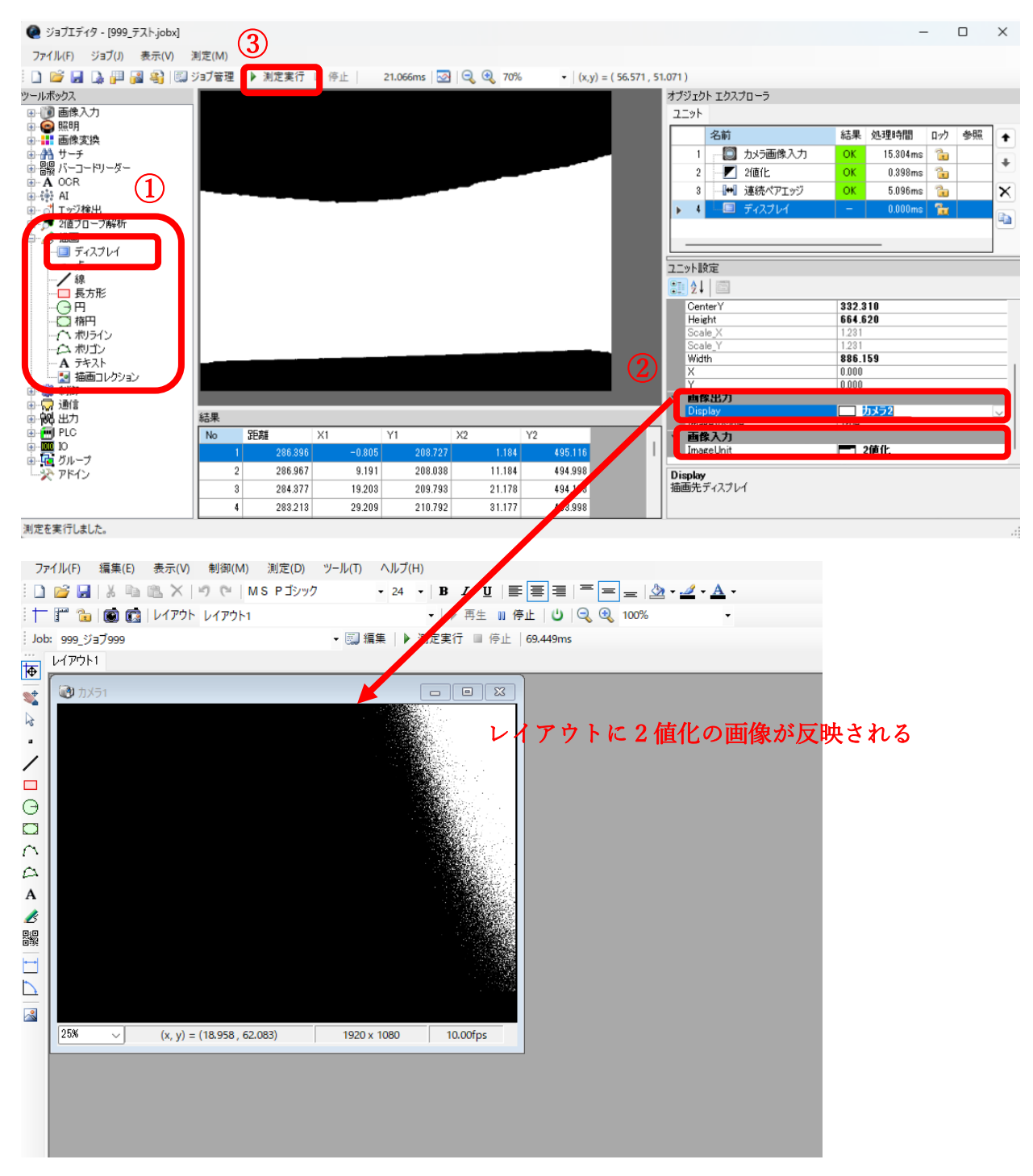

## 4.追加機能

処理結果をレイアウト画面に表示したり、スクリプトで文字や線のレイアウト画面への描画、処 理結果の CSV 出力保存などの機能について説明します。

#### 文字と線をレイアウト画面に描画する

レイアウト画面上にテキストや線を使って計測結果をオーバーレイ表示することができます。

「描画コレクション」を追加します。

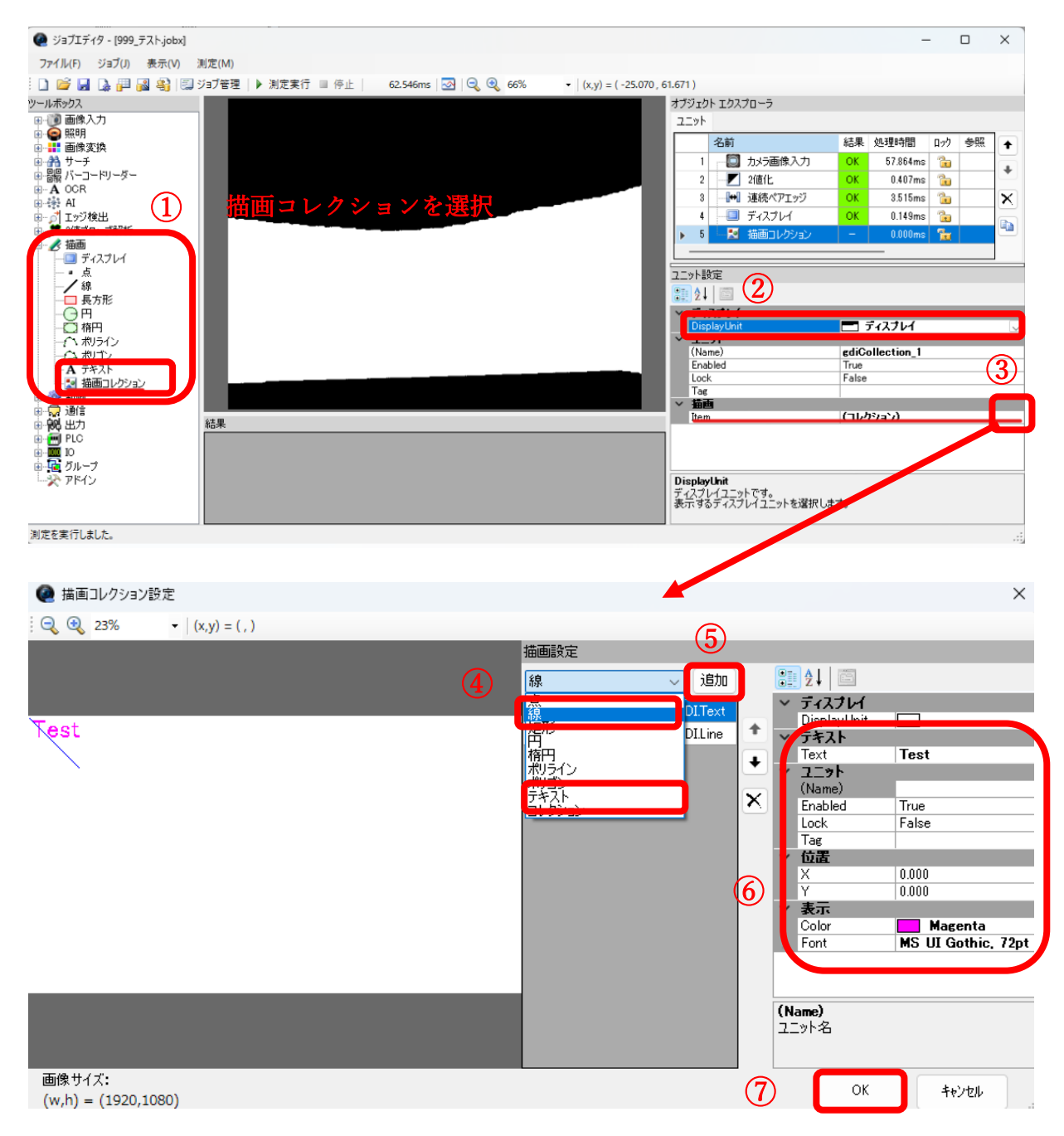

#### 描画した文字と線をスクリプトで処理結果に変換する

処理結果を VBA スクリプトで画面に表示させることができます。「制御」⇒「スクリプト」で スクリプトを追加し、「スクリプト設定」画面で VBA コードを挿入します。

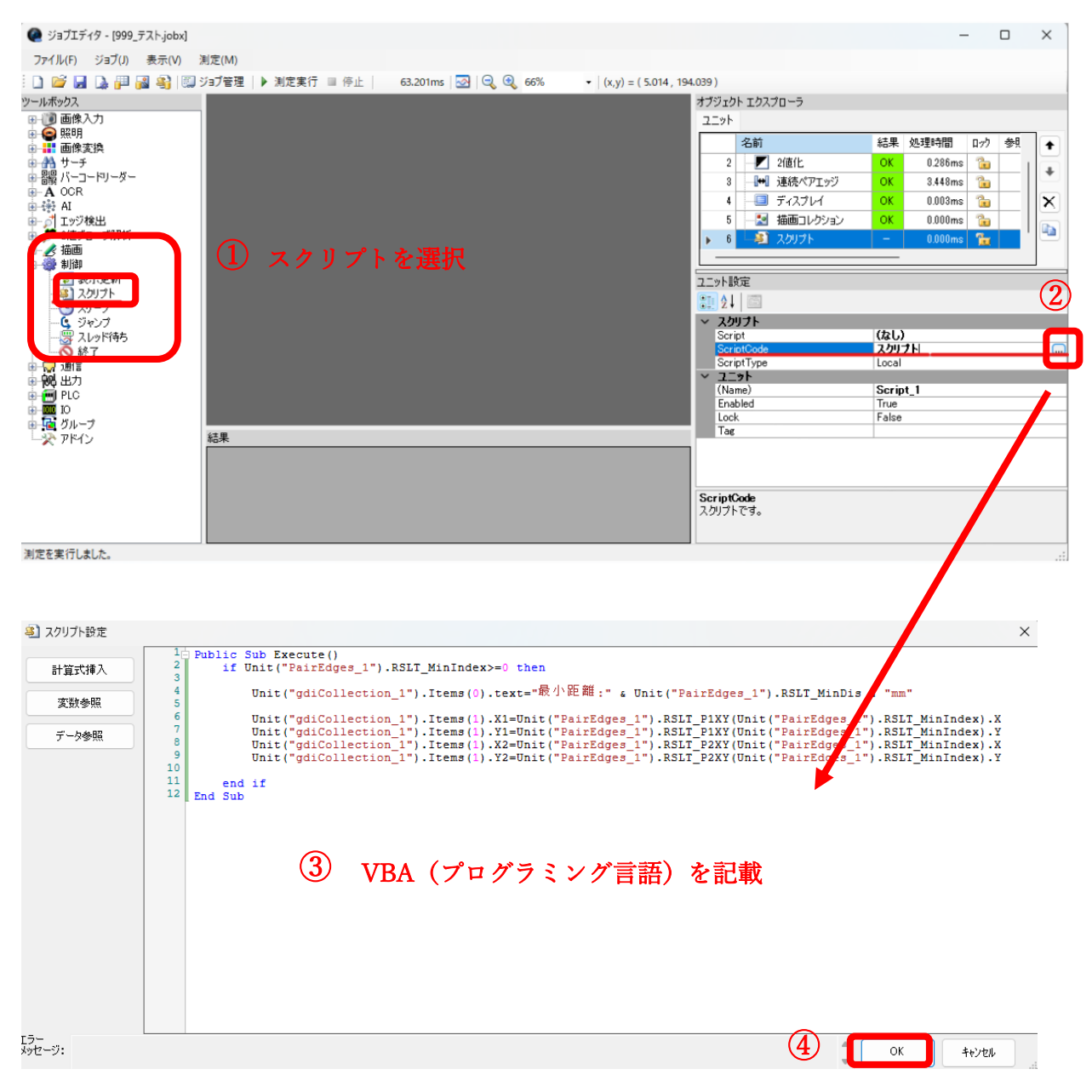

VBA スクリプトの例は以下の通りです。このスクリプトは、連続ペアエッジで取得された最小 距離を線とテキストとして描画するためのサンプルです。

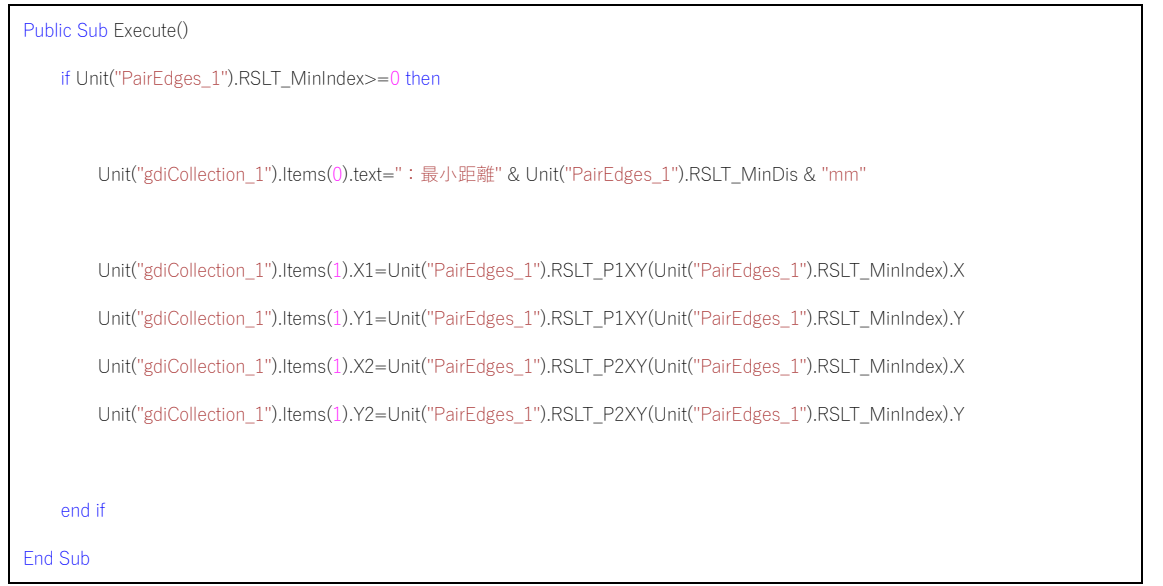

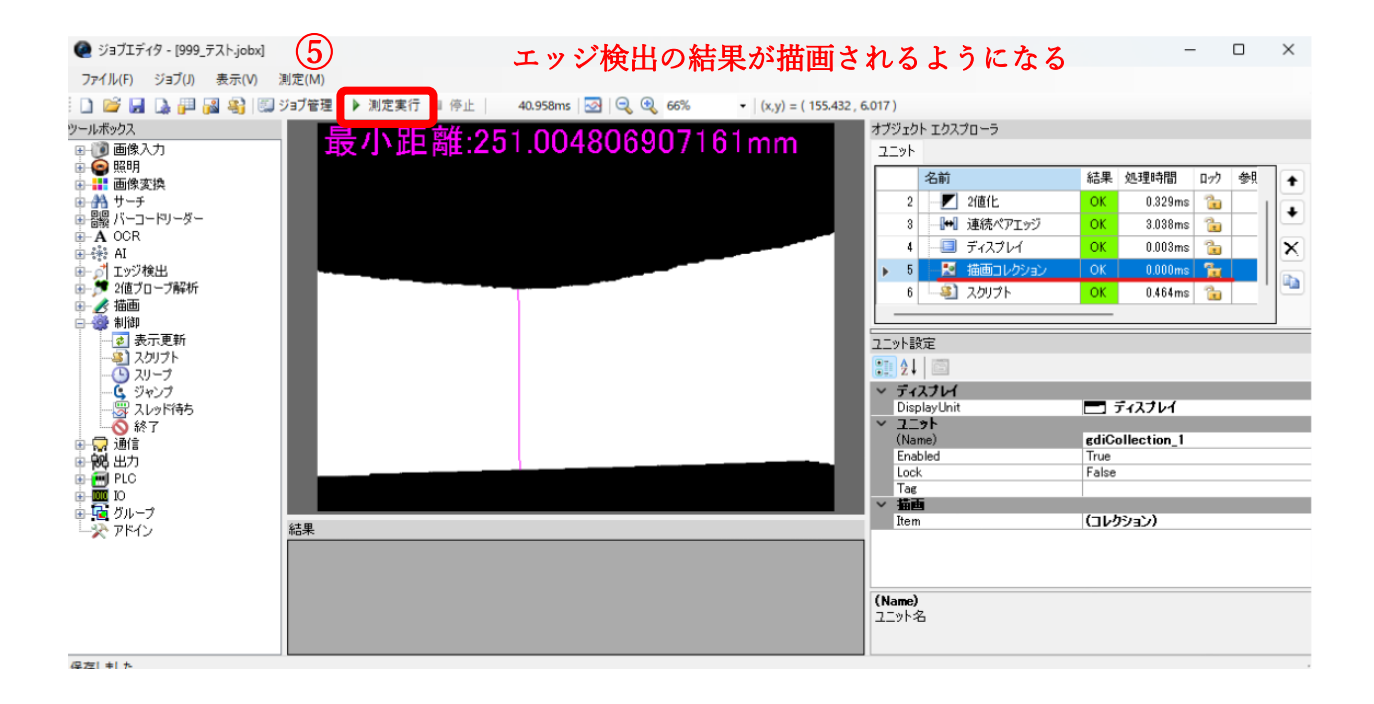

#### 処理結果を CSV 保存する

設定した連続ペアエッジの最小距離を CSV 保存するために、「出力」⇒「CSV 保存」を追加し ます。「▶測定実行」を押下する毎に、以下のディレクトリにある CSV ファイルにデータが追 加されていきます。

C:¥TAK¥VisionSever¥data.csv

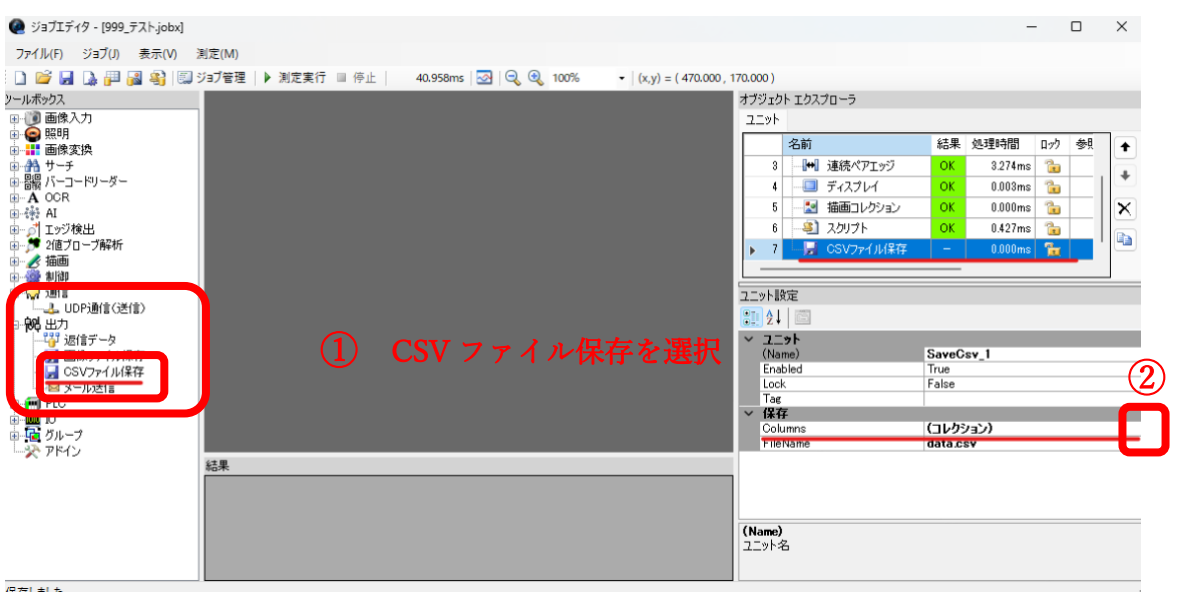

下記、⑤で下記のコードをそのままコピー&ペーストしてください。

● 列設定  $\times$ プロパティ Return Unit ("PairEdges\_1").RSLT\_MinDis -覧 ,<br>【計算式挿入 -<br>0 最小距離  $\overline{a}$  =  $\overline{a}$  +  $\overline{a}$ → 列設定<br>Data<br>HeaderText 変数参照 1.79769313486232E+3<mark>88</mark> ⑤ データ参照 ④ エラー<br>メッセージ: コマンド実行正常終了  $\overline{\alpha}$ キャンセル  $(3)$ Data<br> $\vec{\tau}$  –  $\phi$ ⑥ 削除 追加  $\overline{X}$  $\begin{matrix} - & \square & \times \end{matrix}$ キャンセル

Return Unit("PairEdges\_1").RSLT\_MinDis

## 5.運用

Vision Server で作成した画像処理や寸法測定のジョブを、運用する手法について説明します。ユ ーザによる Vision Server 画面の簡単操作で計測から CSV 保存までを行う方法や、カメラから画 像を自動的に取得し、その後の処理と処理結果の保存も自動で行う方法もあります。

#### ユーザによる操作で自動寸法測定

本ガイドで設定した、「連続ペアエッジによる最小距離の計測」「処理結果の文字と線をレイア ウト画面に表示する」「処理結果を CSV 保存する」の3つの一連の処理は、「▶測定実行」ボタ ンクリックで実行ができます。

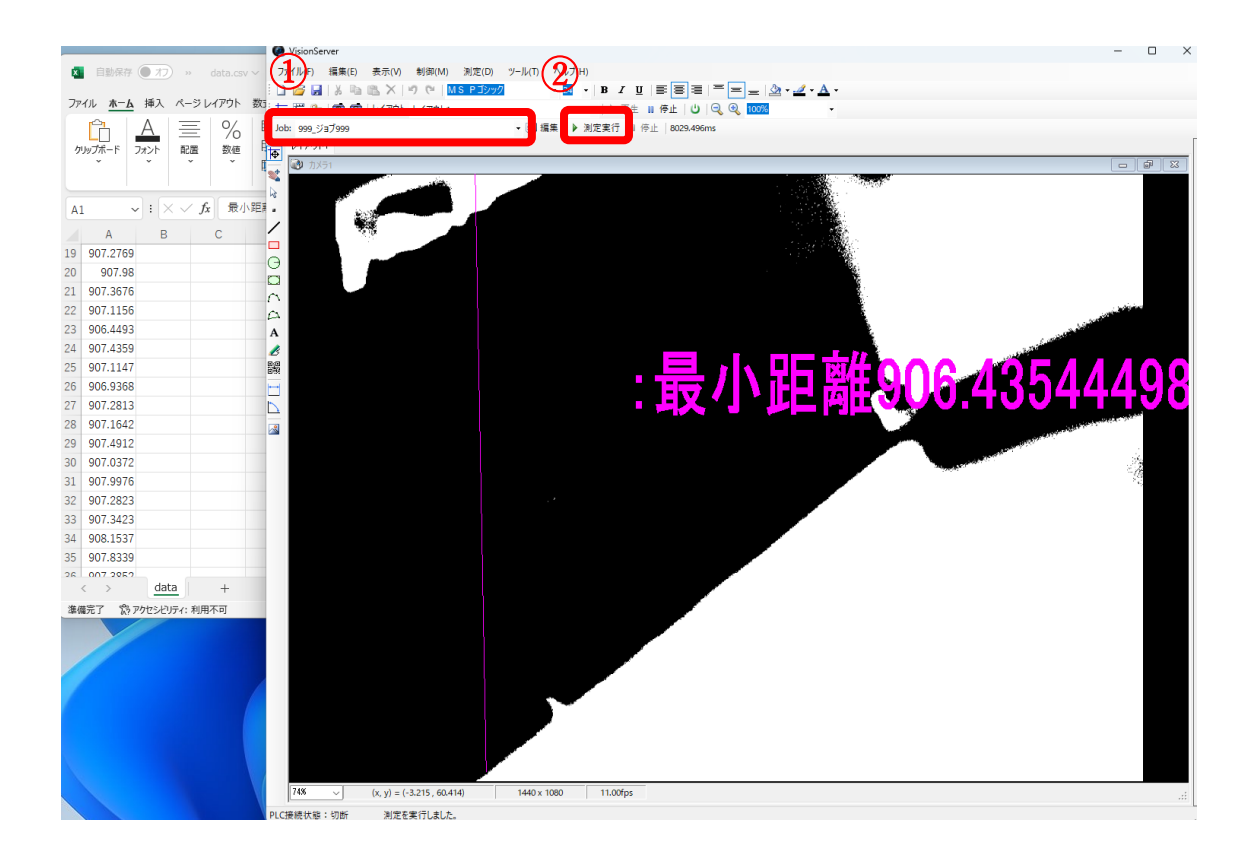

#### ユーザの操作不要で自動寸法測定

カメラからの映像取得から、寸法測定と処理結果の CSV 保存までを自動で行う方法です。カメ ラは外部トリガーモードに設定し、カメラに外部機器から 5VTTL 信号を入力すると、すべての 処理が自動的に走ります。

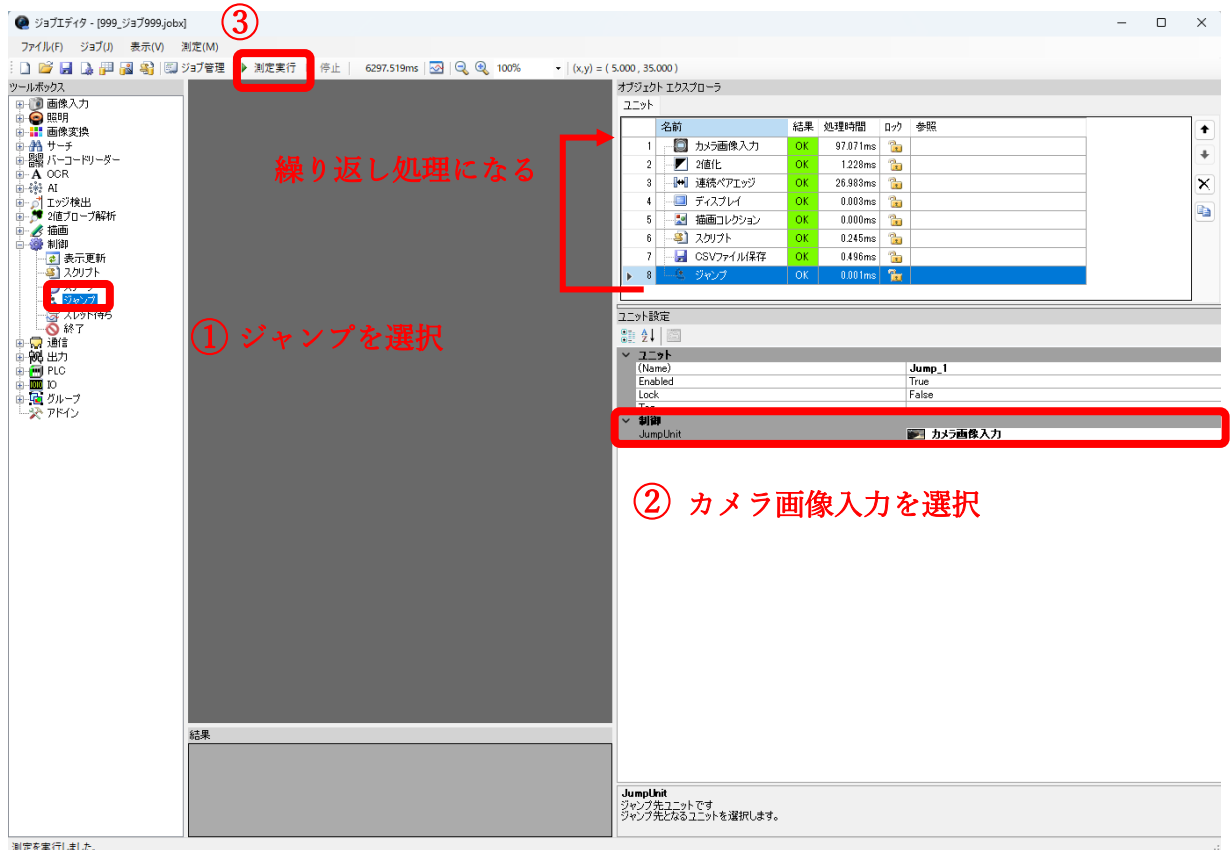